# **Adding your name before joining a Zoom meeting**

It is very important that participants add their name before joining a Zoom meeting. The host/teacher must know who is being admitted to the meeting. If you have not added your name, first name and last initial, the host/teacher will not admit you. This is a security measure to keep you, other participants, and the host safe.

Below show how to add your name before entering a Zoom meeting.

#### **Using Zoom in a browser:**

- -- Go to zoom.us in a browser (Chrome, Internet Explorer).
- -- Do not sign in.
- -- Click on the Join a Meeting link.

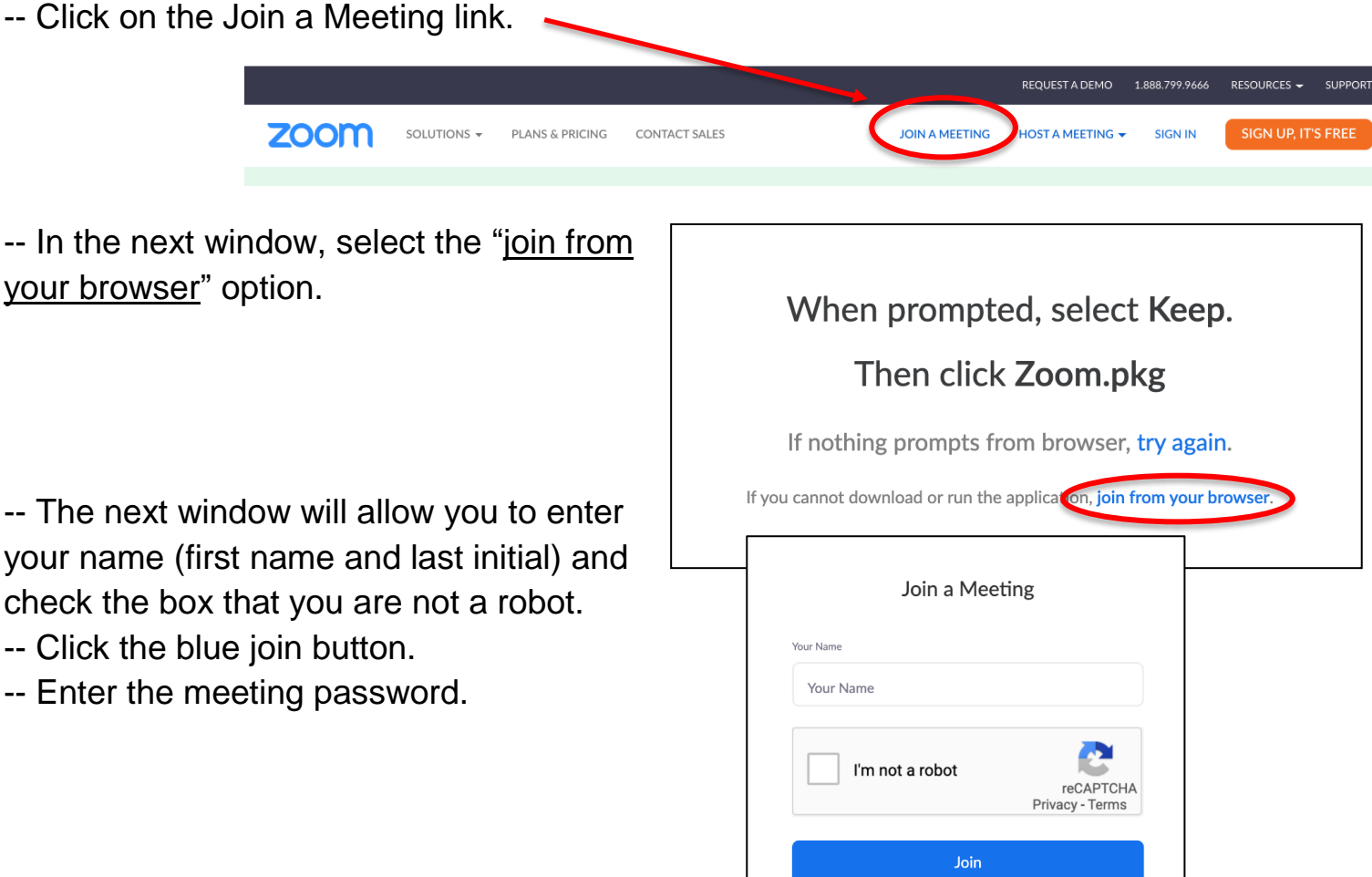

PLEASE NOTE: Teachers will not admit participants into the meeting if the participant cannot be easily identified. This is to ensure the security of all participants and the teacher.

### **Using a device (iPad, tablet, smartphone):**

-- Open the Zoom app on your device. If you have not downloaded the app, go to your app store and search for **Zoom Cloud Meetings**.

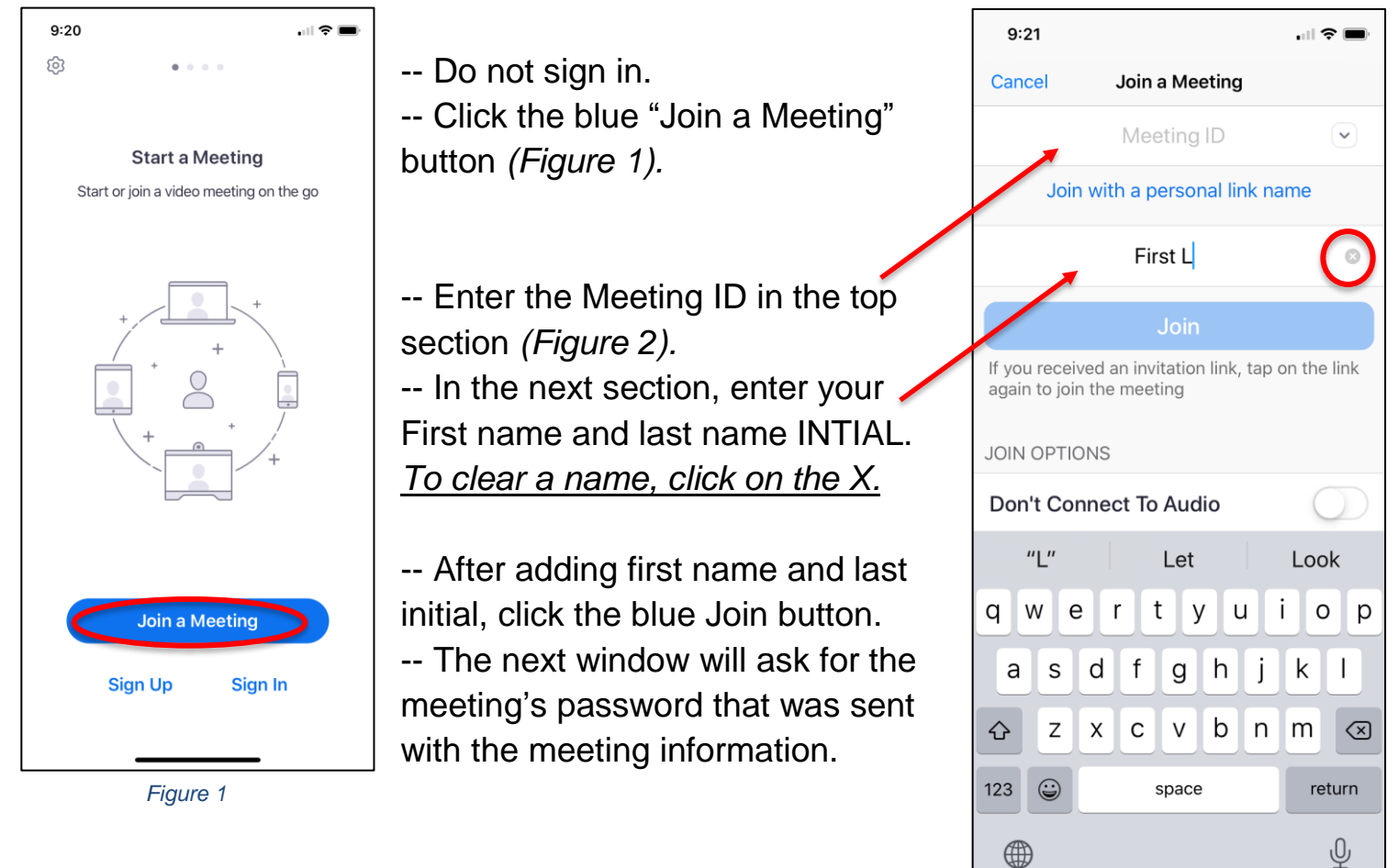

PLEASE NOTE: Teachers will not admit participants into the meeting if the participant cannot be easily identified. This is to ensure the security of all participants and the teacher.

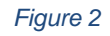

# **Using the Zoom app on a computer (laptop/desktop)**

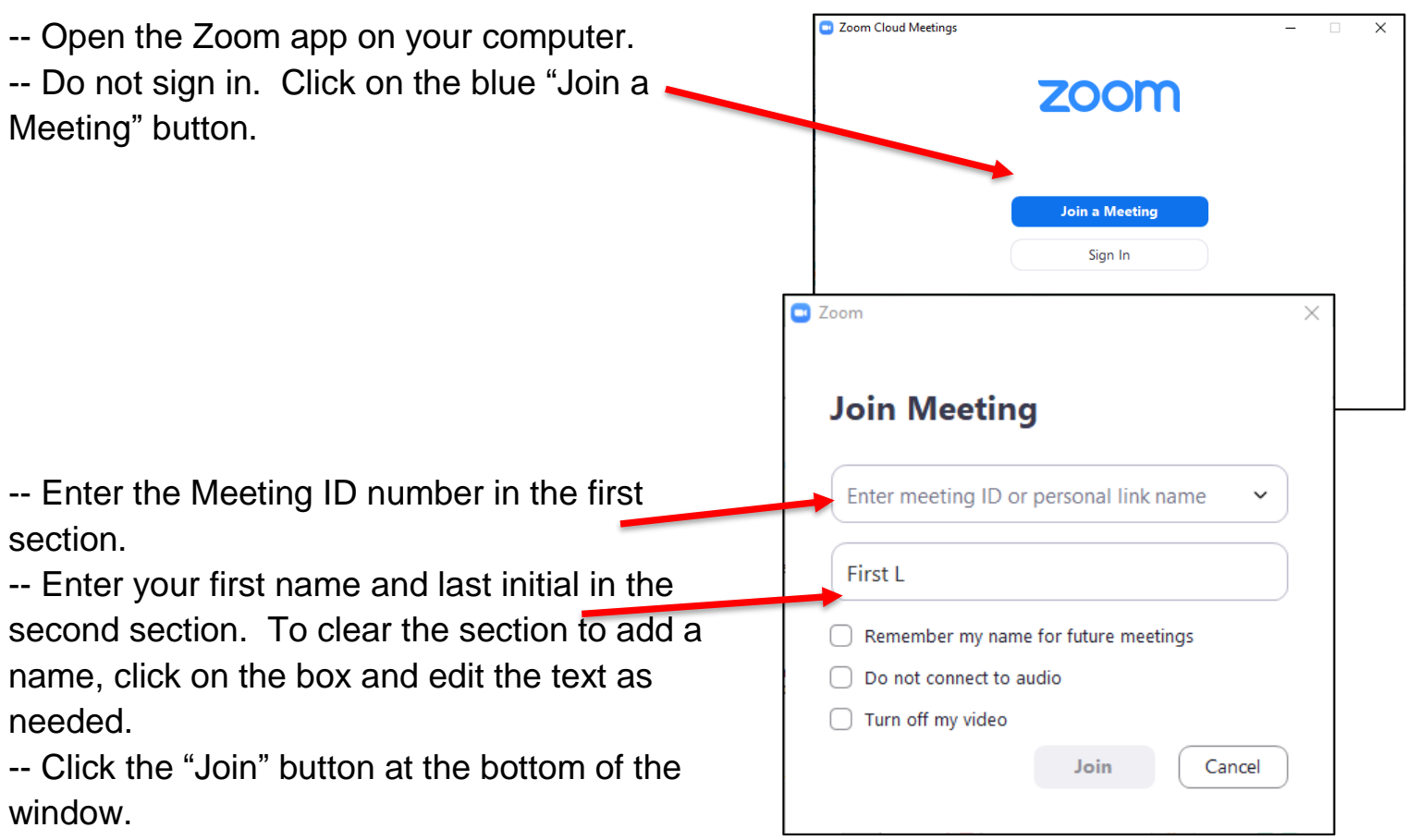

-- The next window will ask for the meeting's password that was sent with the meeting information.

# **Using the Zoom app on a Chromebook**

- -- Find the Zoom app on the Chromebook and open.
- -- Do not sign in. Click "Join a Meeting" on the top.
- -- Add the Meeting ID number in the next section.
- -- Add your first name and last initial in the last section. To clear the section, click in the box to update the text as needed.
- -- Click the blue "Join" button.
- -- The next window will ask for the meeting's password that was sent with the meeting information.

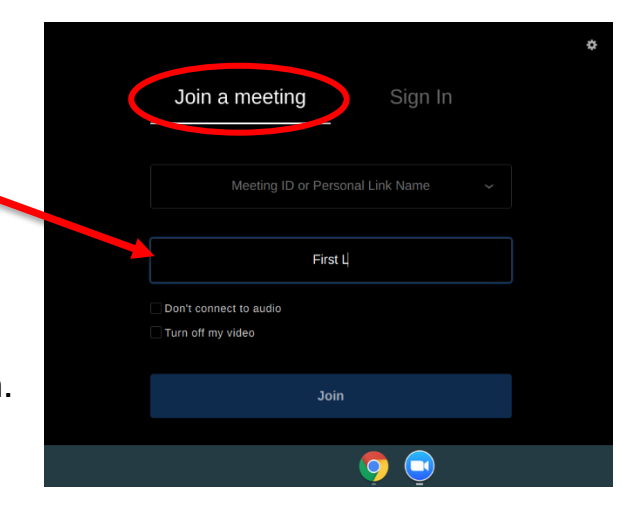

PLEASE NOTE: Teachers will not admit participants into the meeting if the participant cannot be easily identified. This is to ensure the security of all participants and the teacher.